# NETGEAR<sup>®</sup> Installation Guide

#### **Wireless USB 2.0 Adapter Model WPNT121**

These setup instructions assume that you will connect to an access point or wireless router.

Estimated Completion 10 minutes.

### **Start Here**

**Note:** The adapter is compatible with Windows XP S2 and Windows 2000 SP4 operating systems. Windows XP SP1 users must upgrade with a Microsoft Hot Fix KB822603 first.

#### **1. First, install the software.**

- a. Insert the *NETGEAR CD* in your computer's CD drive. If the main page does not appear, double click **autorun.exe** on the CD.
- b. Click the **Install Software** link and the Smart Wizard starts.
- c. Follow the Wizard steps, and click **Next** to continue.
- d. When the Installation Complete message appears, click **Next**.
- b. Click **Next** to accept the NETGEAR Smart Wizard.
- **4. Use the Smart Wizard to set up your Wireless USB 2.0 Adapter**
	- a. When prompted, click **Next** to let the wizard help you connect to a network (recommended).
- **ETGEAR Wireless Adap NETGEAR** Both the NETGEAR product and Microsoft Windows XP include software you can use to manage your wireless connections.<br>You must choose one or the other. C. NETGEAD Smart Wizard (recommended Microsoft Windows VP Wirelace Zaro Configuration (refer to the Microsoft ocumentation for help ۰ Next »

#### **2. Now, connect the Wireless USB 2.0 Adapter.**

- a. Locate an available USB port on your computer.
- b. Insert the end of the cable on the Wireless USB 2.0 Adapter into the USB port.
- c. The Found New Hardware Wizard opens. Follow the wizard prompts.

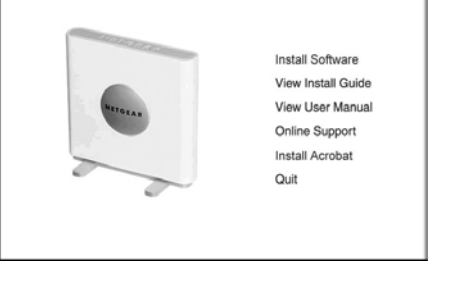

<sup>(</sup>D WPNT121 RangeMax(TM) 240 Wireless USB 2.0 Adaptes

**NETGEAR** 

**NETGEAR Wireless Adapte** NETGEAR

Click Next to continue

Insert the wireless USB adapter into your laptop

Note: You should leave your computer powered on while you insert the card.

 $Next \rightarrow$ 

#### **3. For Windows XP users, choose the wizard.**

**Note:** If you use Windows 2000 SP4, skip to Step 4, below.

The icon appears in the system tray and on the desktop; and the Settings page opens. The wizard initiates your wireless connection. It could take up to a minute for your wireless connection to be established. The status bar shows the status of your wireless

a. Choose the NETGEAR Smart Wizard (recommended) or the Windows XP Configuration utility.

**Note:** If you choose the Windows XP option, then you must read the Windows XP documentation for instructions.

b. Select the wireless network from the drop-down list, and the wizard records your choice.

**Note:** Hidden networks do not broadcast the Network Name (SSID). These networks are included in the drop-down list, but the Network Name (SSID) is blank.

If the network uses security, then the Smart Wizard detects it.

- c. Follow the Wizard steps for Security (if used) and for saving a Profile.
- d. After you have reviewed the settings, click **Finish**.

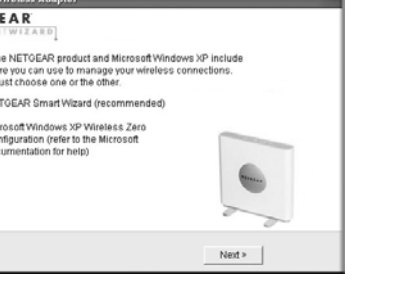

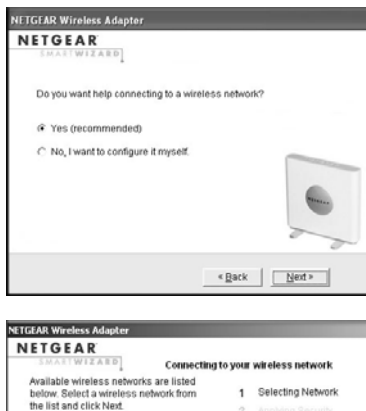

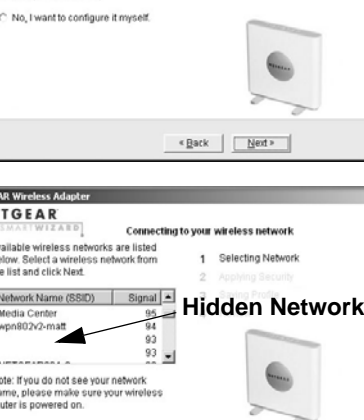

<Back Next> Cancel

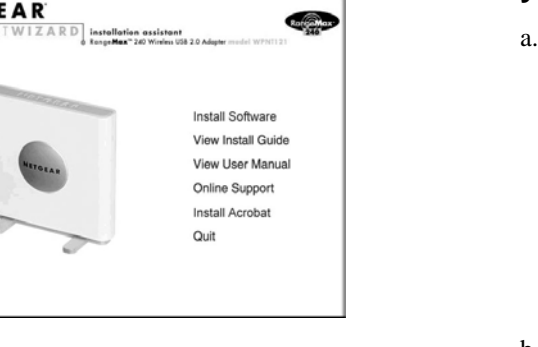

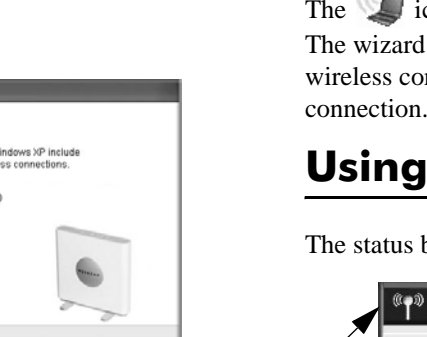

#### **Using the Status Bar**

The status bar is located at the bottom of the Settings page.

• **Connection Status:** The color shows the connection status.

• **Signal Strength:** Shows the signal strength of the wireless network. If the signal is poor, try moving closer to the wireless access point.

• **Lock icon:** Shows if security is used on the network.

• **Internet/Router connection:** Shows the progress of your connection.

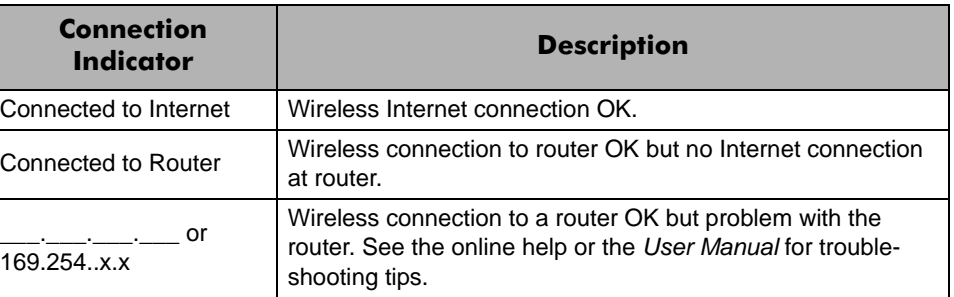

169.254..x.x

connection status

Help

- 
- 
- 
- 

### **Connec**

Connected to I

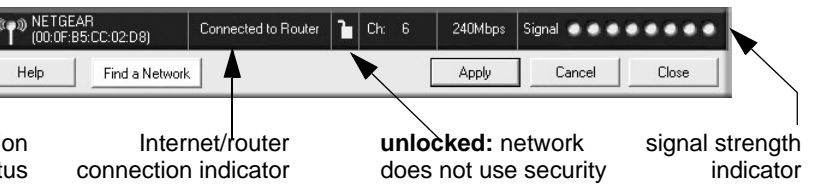

## **Technical Support**

After completing the Smart Wizard configuration assistant, locate the serial number on the bottom label of your product and use it to register your product at *http://www.NETGEAR.com/register*.

Registration on the Web site or over the phone is required before you can use our telephone support service. The phone numbers for worldwide regional customer support centers are on the Warranty and Support Information card that came with your product.

Go to *http://kbserver.netgear.com* for product updates and Web support.

 $X$ **Contract** 

This symbol was placed in accordance with the European Union Directive 2002/96 on the Waste Electrical and Electronic Equipment (the WEEE Directive). If disposed of within the European Union, this product should be treated and recycled in accordance with the laws of your jurisdiction implementing the WEEE Directive.

© 2006 by NETGEAR, Inc. All rights reserved. NETGEAR is a registered trademark of Netgear, Inc. in the United States and/or other countries. Other brand and product names are trademarks or registered trademarks of their respective holders.

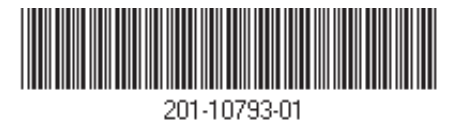